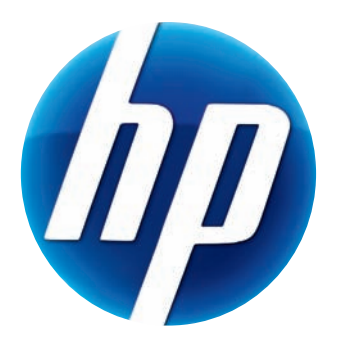

# HP 网络摄像头用户指南

v4.3.SC Part number: 5992-4251

© Copyright 2008–2009 Hewlett-Packard Development Company, L.P.

本文档中的内容可随时更改,恕不另行通知。

HP 产品和服务的所有保修限于这些产品与服务所附带的明确保修声明。本文的任何条款都不应 视作构成保修声明的附加条款。 HP 不对本文的技术性错误、编印错误或疏漏负任何责任。

#### 产品注册

注册过程简单、快捷,注册后可获得以下服务:电子邮件更新通知,包括产品增强功能、最新支 持提示以及专用于您的产品的驱动程序更新。

[为获得及时的帮助,请确保注册您新近购买的产品,注册网址为:](https://register.hp.com)**https://register.hp.com**

目录

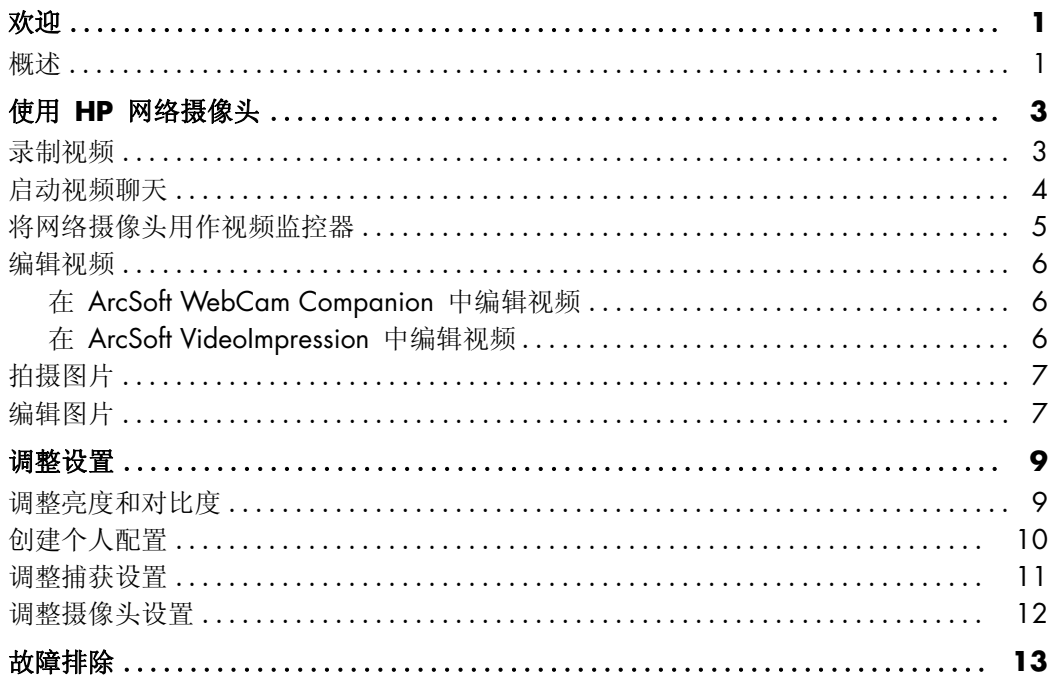

欢迎

<span id="page-4-0"></span>感谢您购买了以下产品之一:

- HP Deluxe 网络摄像头
- HP Premium 自动对焦网络摄像头

本指南将向您介绍如何使用您新购买的网络摄像头来录制视频、启动视频聊天、将其作为 安全摄像头、拍摄图片,以及调整网络摄像头的设置。

<span id="page-4-1"></span>概述

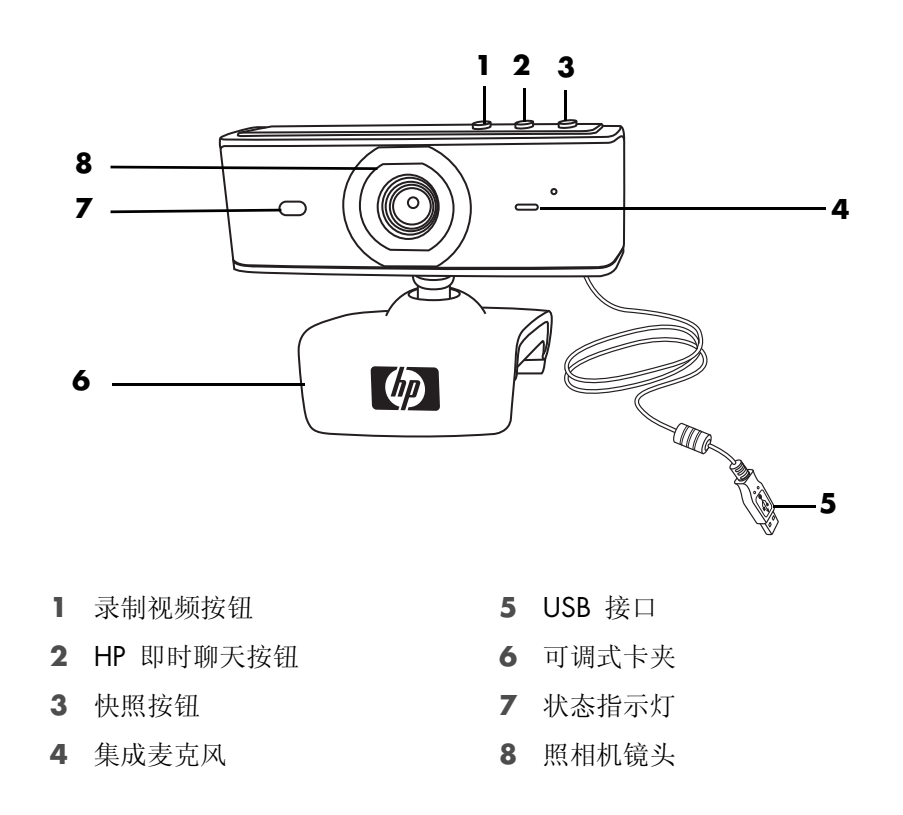

# 使用 **HP** 网络摄像头

# <span id="page-6-1"></span><span id="page-6-0"></span>录制视频

- 1 按网络摄像头上的**录制视频 2 按扭, 以打开 ArcSoft WebCam Companion™**。
- **2** 如果系统提示,请选择一个用于存储视频的文件夹。
- 3 按录制视频 2 按钮, 或单击录制视频开始录制。
- 4 再次按下**录制视频 22 按钮,或单击停止录制**以停止录制。
- **5** 选择以下按钮之一:
	- 经邮件发送: 使您能够将视频作为电子邮件附件发送。
	- 保存至本地: 使您能够将视频保存到电脑上。
	- VideoImpression: 打开视频以在 ArcSoft VideoImpression<sup>®</sup> 中编辑。

要了解有关使用 ArcSoft WebCam Companion 的更多信息,请单击帮助菜单。

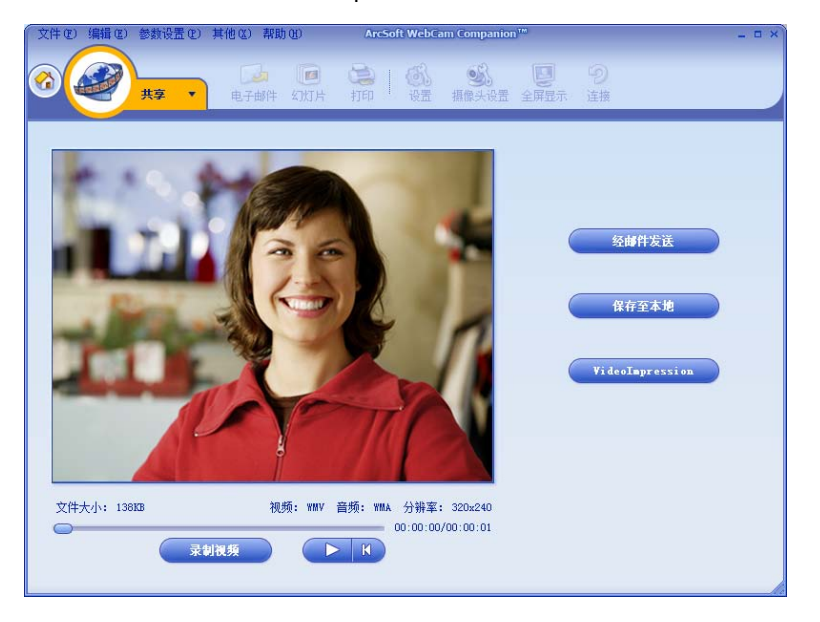

<span id="page-7-0"></span>启动视频聊天

您可以将实况视频添加到最流行的即时消息 (IM) 应用程序中 (需有 ISP 连接):

- AOL<sup>®</sup> Instant Messenger<sup>™</sup> (AIM<sup>®</sup>)
- Windows Live<sup>™</sup> Messenger
- Yahoo!® Messenger
- $\blacksquare$  Skype®
- **1** 按网络摄像头上的

HP 即时聊天 CO 按钮。

- **2** 选择希望使用的即时消息 (IM) 应用程序。
- **3** 如果系统提示,请按照屏幕上的说明来 安装和设置 IM 应用程序。
- **4** 按照 IM 应用程序文档中的视频聊天步 骤进行操作。

注:"HP 即时聊天按钮设置"选项仅在初始 设置时才会出现。下次按 HP 即时聊天按钮 时,所选的 IM 应用程序会自动打开。

完成初始设置后,若要选择其他 IM 应用程 序,请打开"开始"菜单,然后单击所有 程序 > **ArcSoft Magic-i 3** > **HP Instant Chat Button Setup**。

现在,您就可以利用特效增强视频聊天功 能,并从您的 PC 硬盘上播放视频。 要了解有关使用 ArcSoft Magic-i™ 3 的更多信息,请单击 Magic-i 3 窗口右上角 的帮助 **?** 图标。

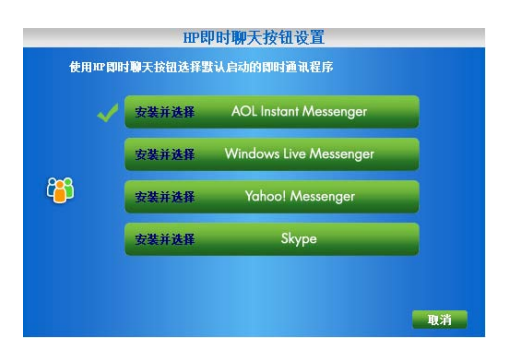

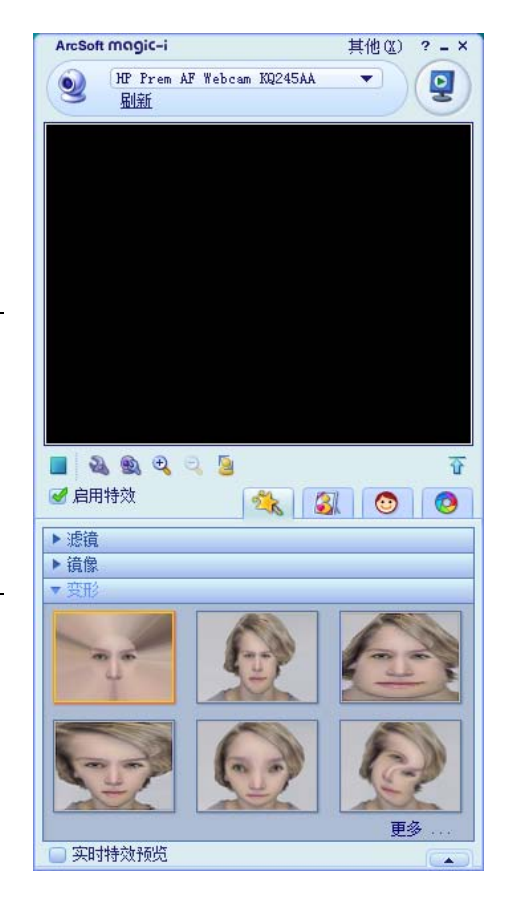

- <span id="page-8-0"></span>1 双击 Windows<sup>®</sup> 桌面上的 WebCam Companion 2 图标。
- 2 单击监控
- **3** 单击开始监视开始监控。
- **4** 单击停止监控结束监控,并将视频保存到 PC 上。

如果您希望通过电子邮件发送视频快照、将视频上传至 FTP 站点,或更改媒体文件夹的 位置, ArcSoft WebCam Companionn 都可以做到,它甚至可以完成更多其他任务。 要了解有关使用 ArcSoft WebCam Companion 的更多信息,请单击帮助菜单。

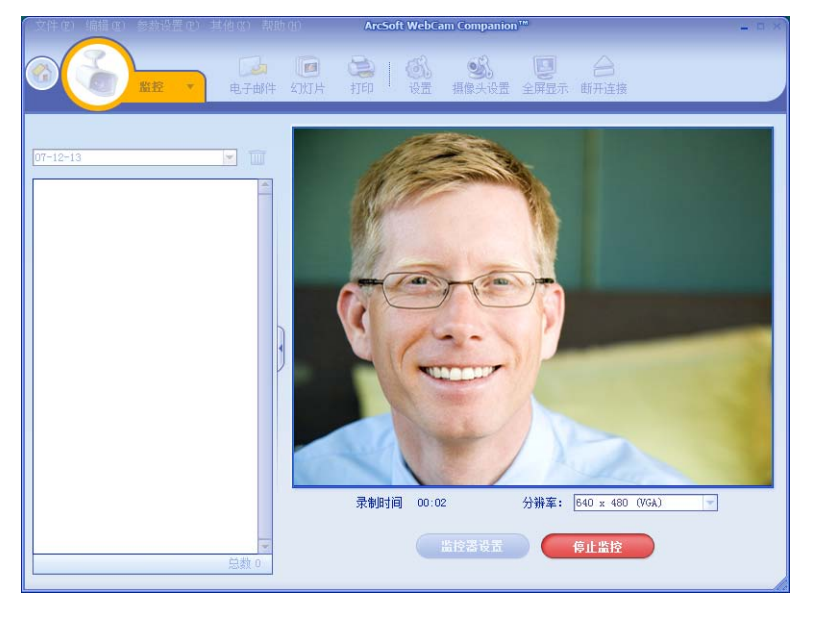

提示: 如果您的网络摄像头在没有活动的情况下录制, 请单击监控器设置并将灵敏度滑块 拖动到较低的设置。

<span id="page-9-0"></span>您可以在 ArcSoft WebCam Companion 或 ArcSoft VideoImpression 中编辑视频。对于 基本的编辑功能,请使用 ArcSoft WebCam Companion;对于高级编辑功能,请使用 ArcSoft VideoImpression。

### <span id="page-9-1"></span>在 **ArcSoft WebCam Companion** 中编辑视频

1 双击 Windows 桌面上的 WebCam Companion 2 图标。

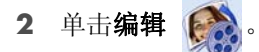

3 高亮显示要编辑的视频,然后单击编辑视频。

要了解具体的编辑功能,请单击帮助菜单。

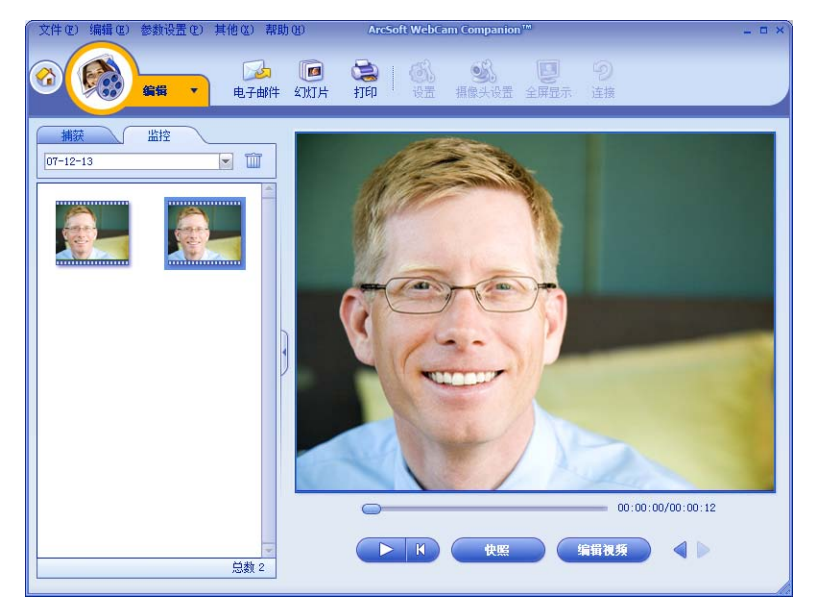

<span id="page-9-2"></span>在 **ArcSoft VideoImpression** 中编辑视频

- 1 双击 Windows 桌面上的 ArcSoft VideoImpression <mark>第</mark> 图标。
- **2** 单击打开已有项目。
- **3** 选择您希望编辑的视频。

要了解有关使用 ArcSoft VideoImpression 的信息, 请单击帮助菜单。

# <span id="page-10-0"></span>拍摄图片

- 1 按网络摄像头上的**快照 24** 按扭打开 ArcSoft WebCam Companion。
- 2 再次按下快照 29 按钮或单击捕获拍摄图片。

要了解有关使用 ArcSoft WebCam Companion 拍摄图片的更多信息,请单击帮助菜单。

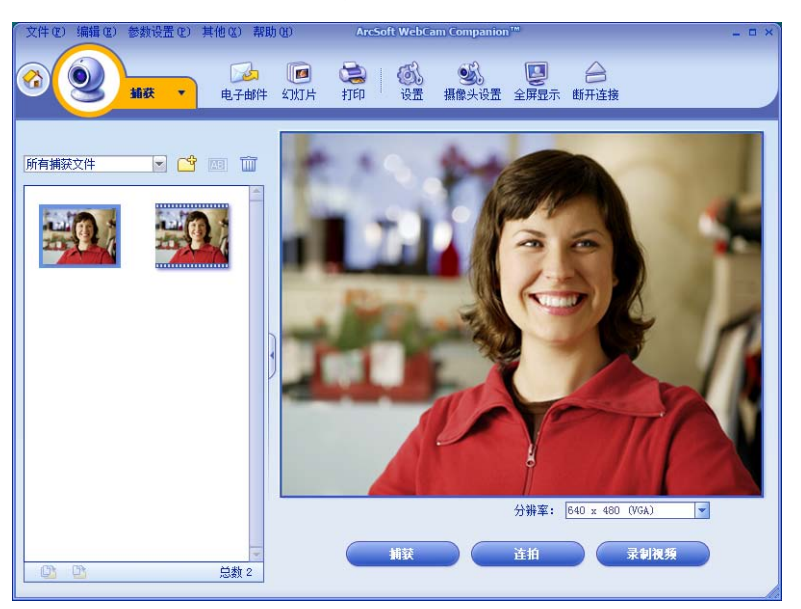

# <span id="page-10-1"></span>编辑图片

- 1 双击 Windows 桌面上的 HP Photosmart Essential <mark>)</mark> 图标。
- **2** 要了解有关使用 HP Photosmart Essential 编辑、打印和共享图片的更多信息,请单击 Photosmart Essential 窗口右上角的帮助 **?** 图标。

# 调整设置

本章将说明如何调整 ArcSoft Magic-i 3 和 ArcSoft WebCam Companion 中的设置。

## <span id="page-12-1"></span><span id="page-12-0"></span>调整亮度和对比度

- **1** 双击 Windows 桌面上的 **Magic-i 3**  图标。
- 2 单击普通设置 6 图标。
- **3** 请取消勾选自动增强复选框。
- **4** 拖动滑块以调整以下设置: \* 亮度 对比度
- **5** 单击确定。
- 普通设置  $\pmb{\times}$ 增强 □ 自动增强  $50$ 券 - $\boxed{50}$  $\Omega$ 默认值 [ 确定 ] [ 取消 ]
- 注: 若要恢复所有出厂设置, 请选择默认值。

# <span id="page-13-0"></span>创建个人配置

- 1 双击 Windows 桌面上的 Magic-i 3 2 图标。
- 2 单击配置 2 选项卡。(如果该选项卡不可见,请单击展开 ▼ 选项卡来展开屏幕。)
- **3** 拖动滑块以调整以下设置:
	- 亮度
	- 1 对比度
	- 伽玛
	- 2 饱和度
	- 清晰度
- **4** 单击保存配置。
- **5** 为该配置输入名称。
- **6** 单击确定。

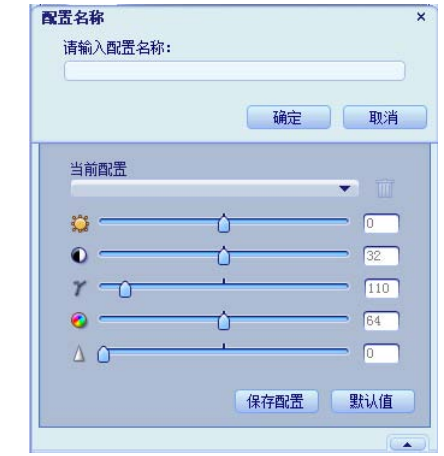

#### 注:

- 若要恢复出厂设置,请单击默认值。
- 若要应用先前保存的配置,请从当前配置列表中选择该配置的名称。
- 若要删除配置, 请从当前配置列表中选择该配置的名称, 然后单击删除 m 图标。

## <span id="page-14-0"></span>调整捕获设置

- **1** 双击 Windows 桌面上的 **WebCam Companion 2**图标。
- 2 单击捕获 。
- 3 单击设置 6 图标。
- **4** 调整以下任一设置:
	- 图像格式设置捕获的静止图像的默认文 件格式。
	- 图像质量设置捕获的静止图像的默认分 辨率。
	- 视频格式设置录制的视频的默认文件格式。
	- 视频质量设置录制的视频的默认分辨率。
	- 连拍图片数设置连拍模式下捕获的图像数目。
	- 同步录音打开和关闭网络摄像头的麦克风。
- **5** 单击确定。

注: 若要恢复所有出厂设置,请单击刷新设备。

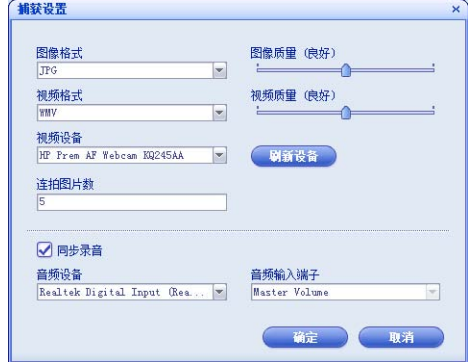

# <span id="page-15-1"></span><span id="page-15-0"></span>调整摄像头设置

- **1** 请执行以下操作之一: ■ 双击 Windows 桌面上的 **WebCam Companion** 图标,单击捕获 2, 然后单击摄像头设置 6 图标。 ■ 双击 Windows 桌面上的 **Magic-i 3 2 图标,** 然后单击设置 图标。 **2** 请执行以下任一操作: 拖动滑块以调整各项设置。 ■ (仅适用于 HP Premium 自动对焦 网络摄像头)通过取消勾选自动对焦 复选框,然后拖动对焦滑块,可手动调整焦距。
- **3** (仅适用于 Magic-i 3)请执行以下任一操作:
	- 通过取消勾选**自动曝光**复选框,然后拖动曝光滑块,可手动调整曝光度。
	- 通过取消勾选打开 LED 灯复选框可关闭 LED 指示灯。
	- 通过勾选关闭视频复选框可关闭视频输入。当视频关闭后,您不会被看到, 但您的声音仍会被他人听到。
- **4** 单击确定。

注: 若要恢复出厂设置,请单击默认值。

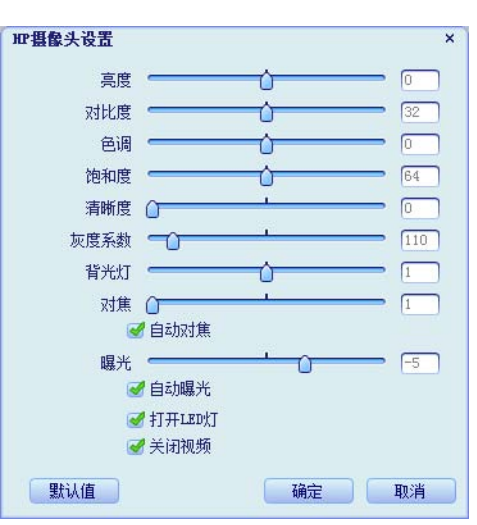

# 故障排除

<span id="page-16-0"></span>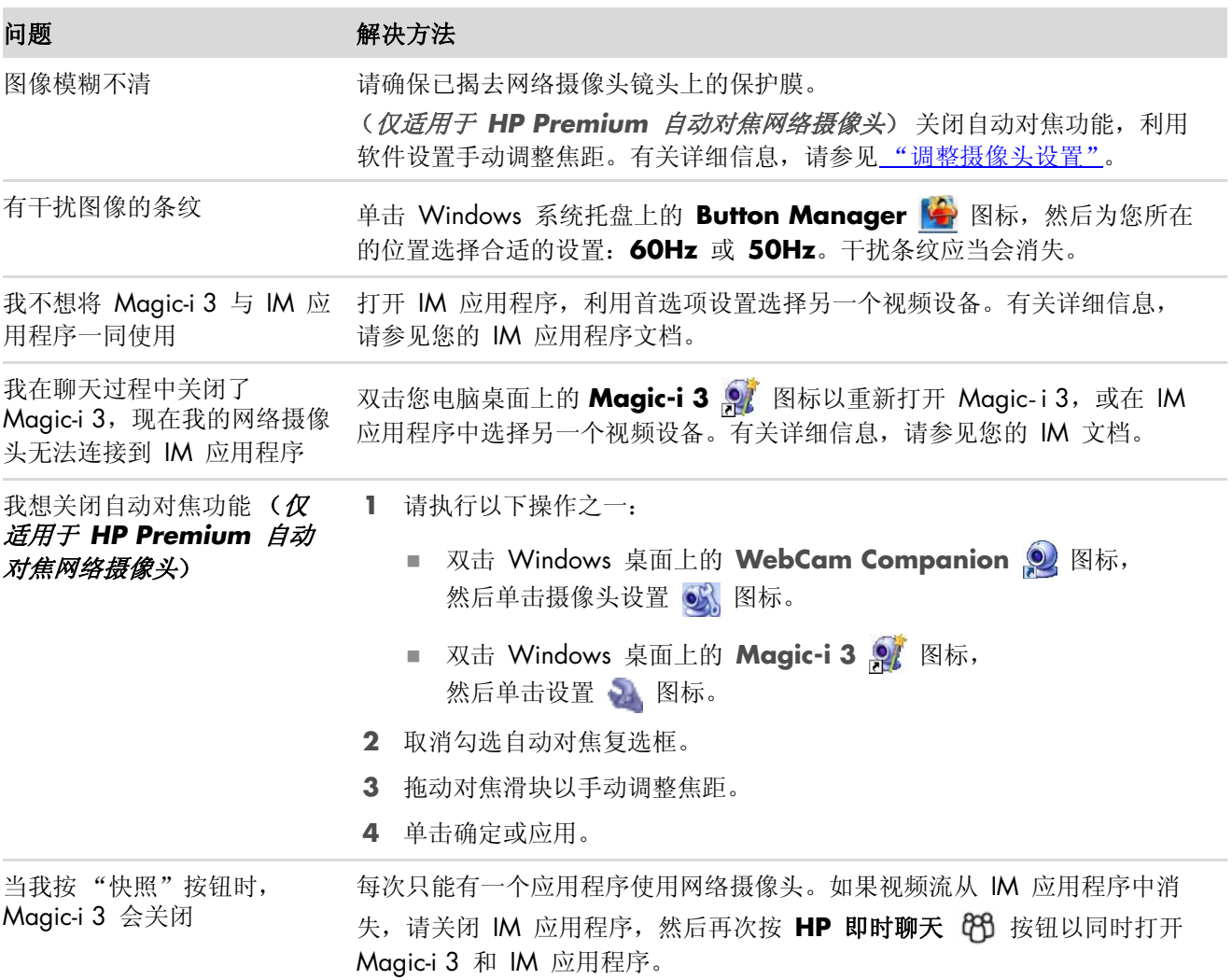

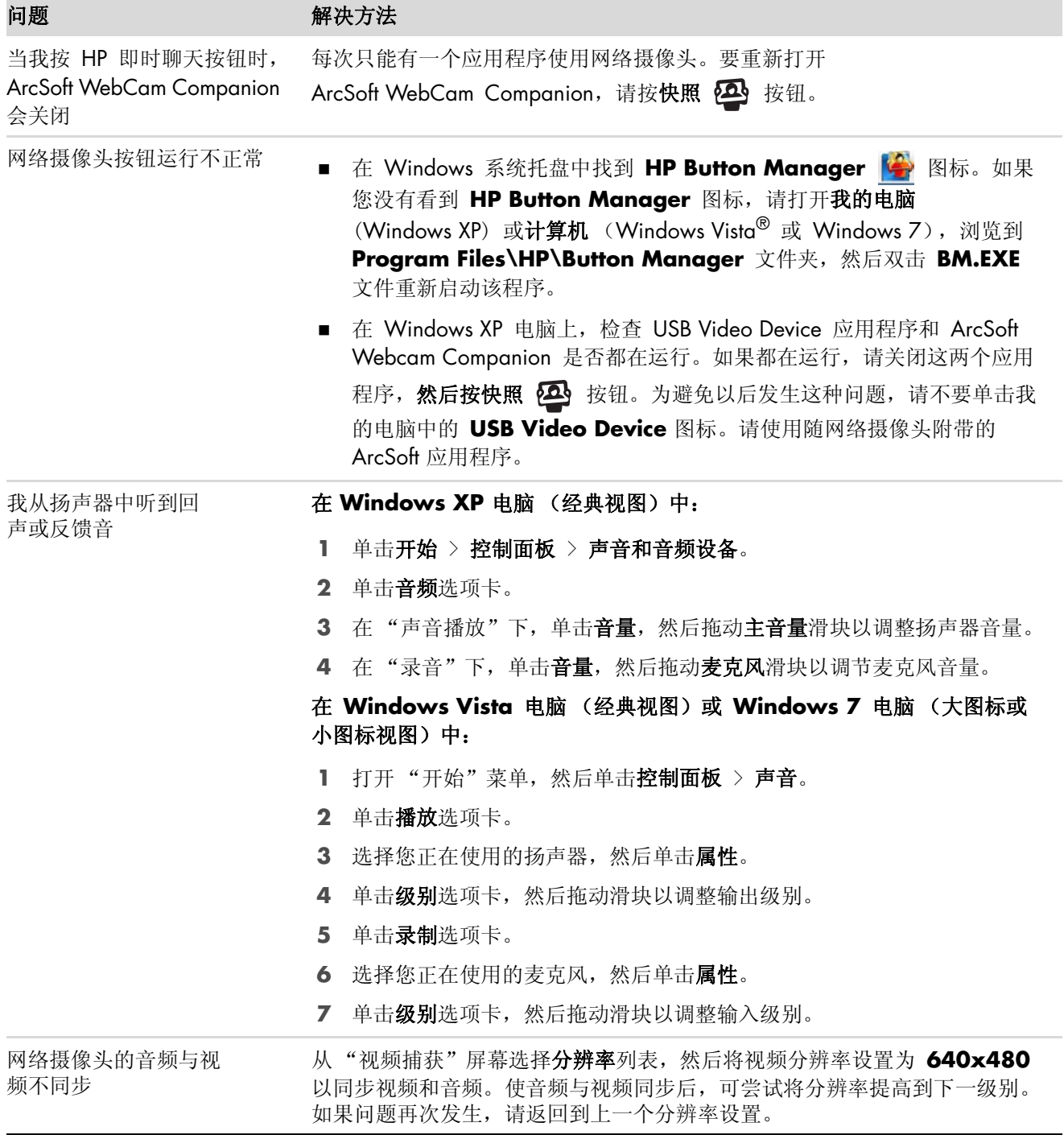

还需要其他帮助 ? 请参阅随网络摄像头附带的保修材料,从中查找技术支持电话号码以及网站信息。